- 1. Open your web browser (Netscape, IE, etc.)
- 2. The website you will access is: http://www.mail.abcusd.k12.ca.us
- 3. Click on the GO button for English access on GroupWise WebAccess

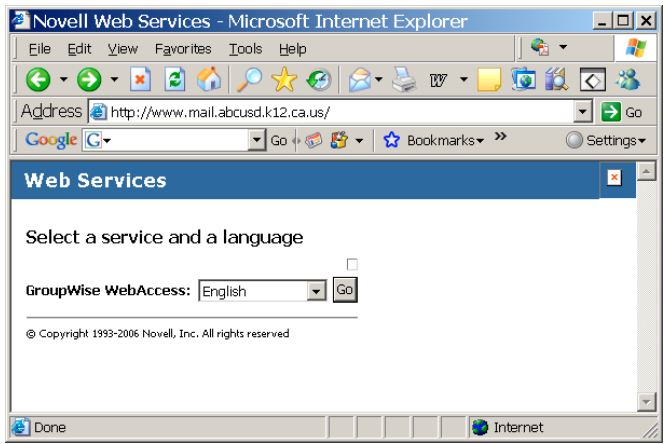

- 4. The Login Screen pops up
- 5. Input your login name which has been provided to you and your password which is "guest" **Please be sure to use lower case when inputting your login name and password.**
- 6. Click on the LOGIN Button.

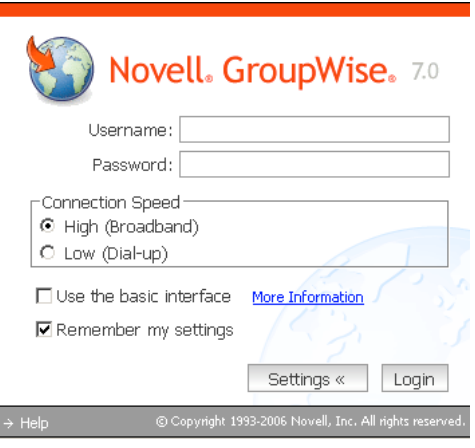

- 7. You are now in your WebAccess Account.
- 8. To change your password, click on OPTIONS.

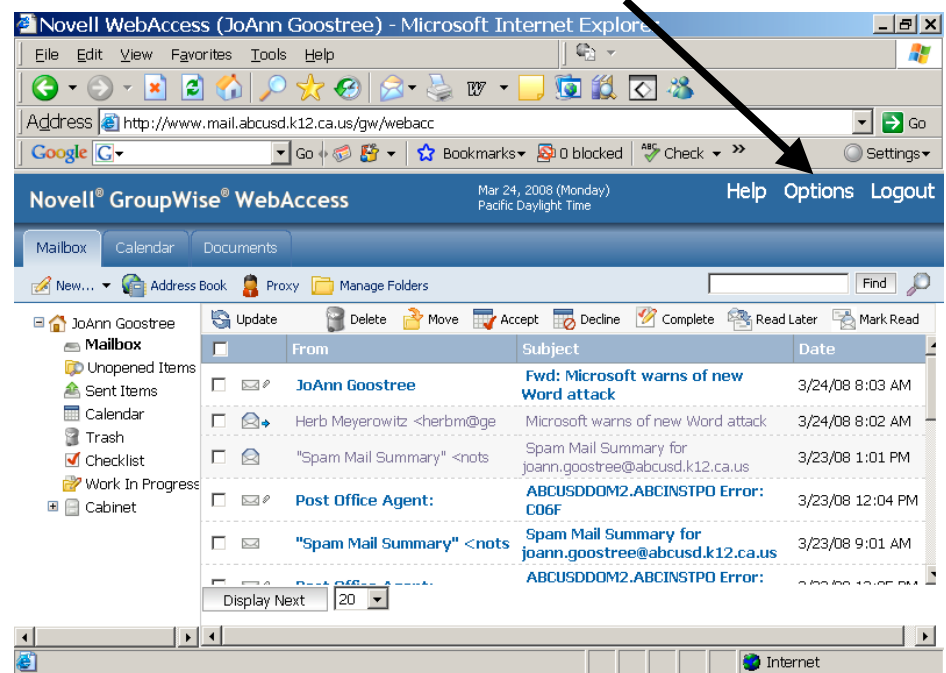

10. Now you can enter a new Password

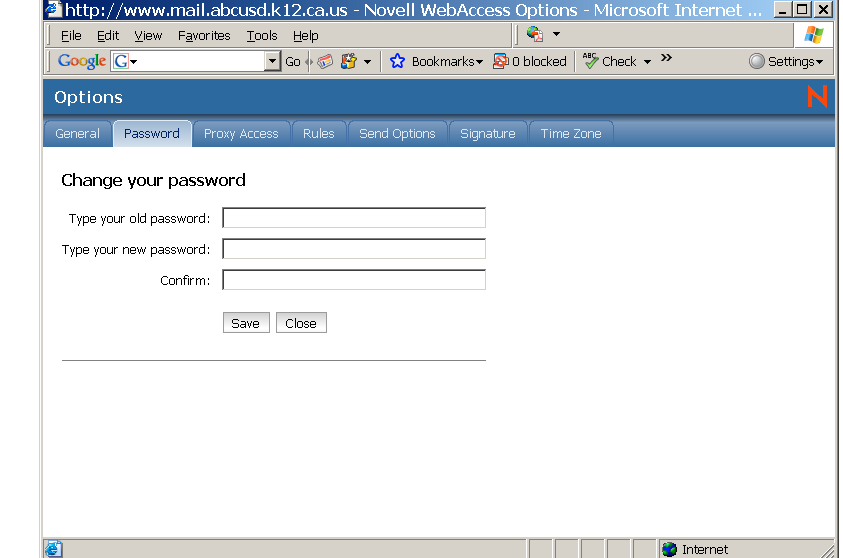